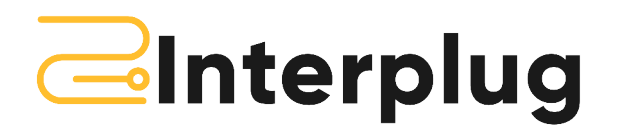

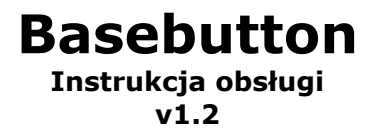

- 1. Czym jest Basebutton
- 2. Panel przedni Basebutton
- 3. Panel tylni Basebutton
- 4. Funkcje przycisków
- 5. Własne oznaczenia przycisków

# **1. Czym jest Basebutton**

Basebutton to urządzenie elektroniczne oparte o technologię mikroprocesorową pracujące w systemach Windows 8.1 wzwyż.

Urządzenie zostało stworzone do pracy z panelem systemu Baselinker.com, a jego zadaniem jest symulacja funkcji klawiszy skrótów wykorzystywanych w systemie Baselinker do szybkiej obsługi zamówień i automatycznych akcji. Z powodzeniem może być wykorzystane również do innych aplikacji Windows, w których definiujemy klawisze skrótów.

Panele występują w 2 wersjach. Podstawowej ( 10 przycisków ) Pro (15 przycisków) Opisane przyciski od 11 do 15 nie dotyczą panelu podstawowego

## **2. Panel przedni Basebutton**

Panel składa się z zaprogramowanych przycisków skrótów

#### **Lista zdefiniowanych skrótów dla przycisków:**

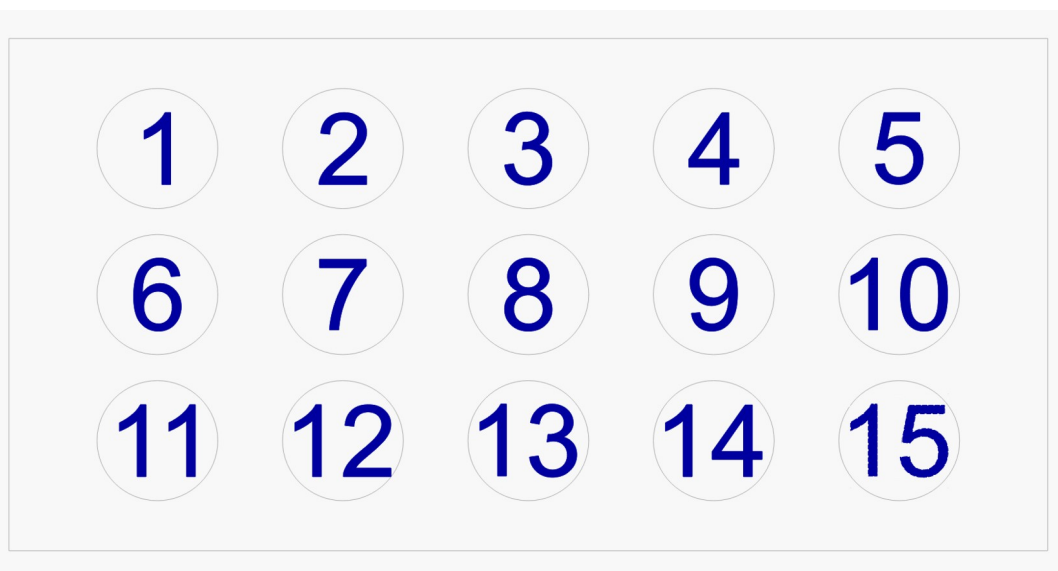

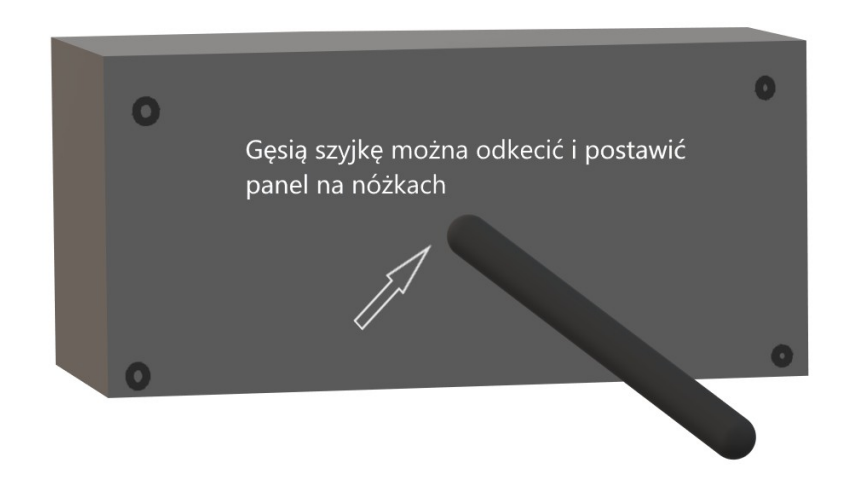

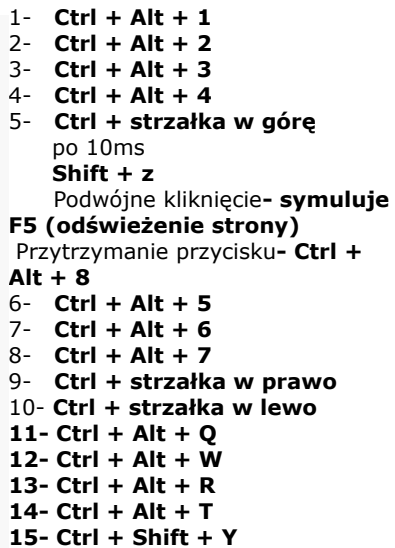

W centralnym punkcie tylnego panelu znajduję się nakrętka do której można wkręcić uchwyt np. gęsią szyjkę. Wykorzystany gwint to **3/8** cala.

#### **UWAGA Nie dokręcaj szyjki za mocno, może to spowodować zerwanie gwintu wewnątrz urządzenia.**

Na tylnym panelu znajdują się także otwory głośnikowe.

Komunikacja odbywa się za pośrednictwem USB<>MicroUSB. Przewód od strony urządzenia jest zintegrowany z elektroniką. Jeśli przewód zostanie uszkodzony należy urządzenie otworzyć w celu jego wymiany.

#### **4. Funkcje przycisków**

Przycisk urządzenia mają zdefiniowane stałe skróty klawiaturowe, które należy przyporządkować w odpowiednie miejsca w Baselinker. Przejdź na: [https://panel.baselinker.com/orders\\_macro\\_triggers.php](https://panel.baselinker.com/orders_macro_triggers.php)

## **4.1 Jeśli posiadasz już wirtualne przyciski, lub kody kreskowe, wystarczy, że przyporządkujesz im wybrane przyciski z klawiatury.**

Wybierz akcję, do której chcesz przypisać guzik, następnie przejdź do pola skrót klawiszowy i naciśnij żądany klawisz, system uzupełni kombinację klawiszy.

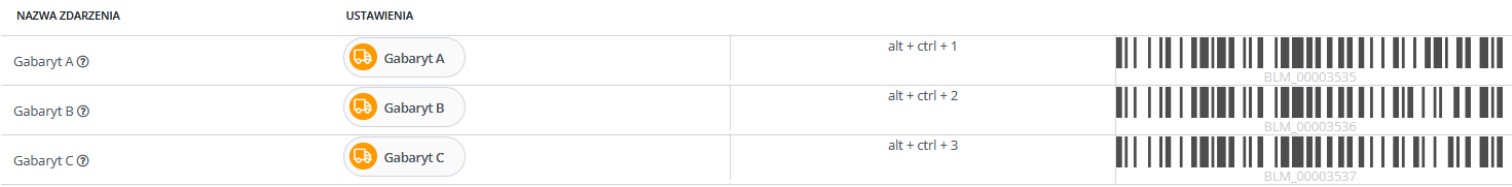

*W tym przypadku przycisk 1 został przypisany pod zdarzenie "Gabaryt A", przycisk 2 pod "Gabaryt B" itd.*

# **4.2 Jeśli nie posiadasz zdefiniowanych przycisków wirtualnych, ani kodów kreskowych możesz je zdefiniować jak wyżej, wraz z kodami kreskowymi, lub stworzyć tylko tablicę skrótów:**

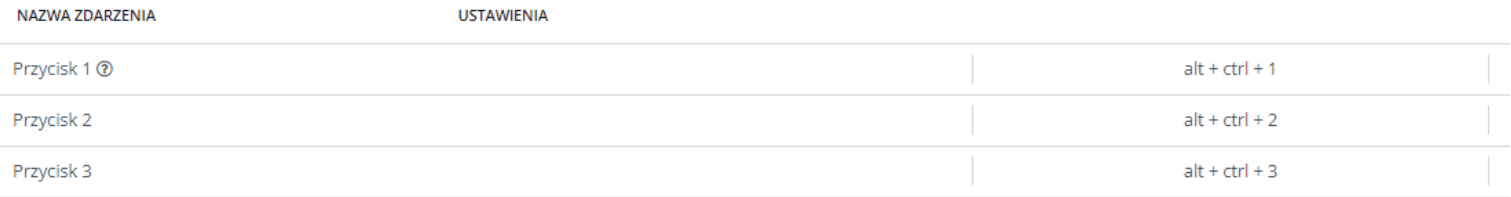

## **4.3 Definiowanie Automatycznych akcji**

Następnie definiujemy automatyczną akcje generowania etykiety, przycisk będzie wyzwalał konkretną akcję, która w efekcie ma wygenerować odpowiedni rodzaj etykiety:

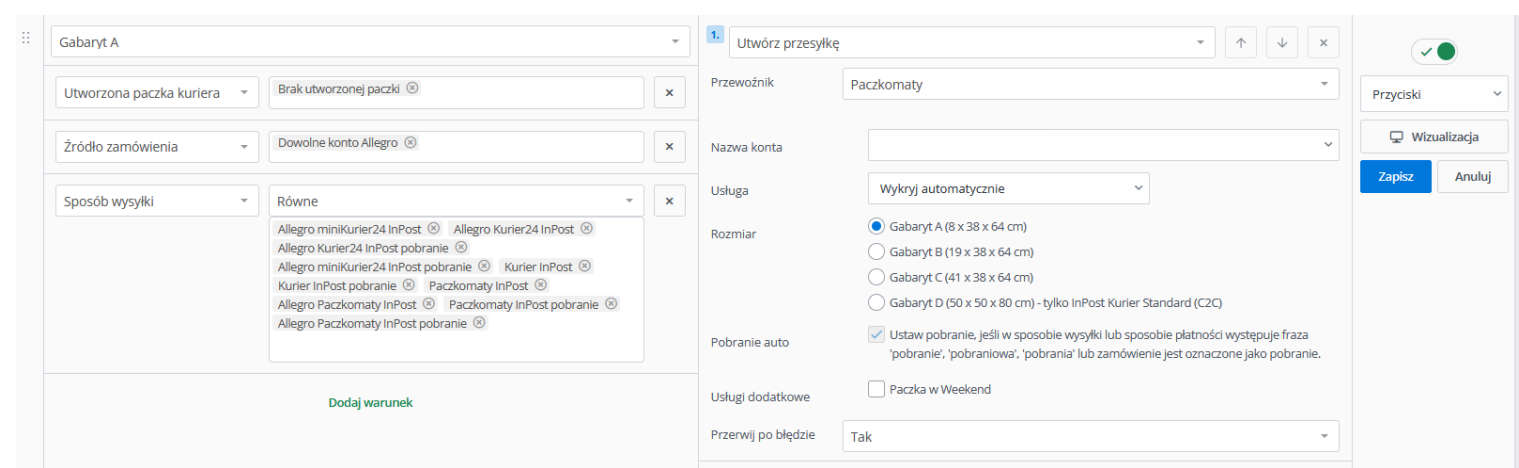

*W tym przypadku została zdefiniowana akcja automatyczna, która po wciśnięciu przycisku 1 na klawiaturze Basebutton utworzy list przewozowy w manager paczek InPost, w gabarycie A dla zamówień pochodzących z allegro, w których będzie spełniony jeden z warunków znajdujący się w sekcji "Sposób wysyłki", to ogranicza możliwość przypadkowego wygenerowani złej paczki.*

*Należy postąpić w ten sam sposób dla pozostałych zdarzeń skonfigurowanych w kroku 4.1, lub 4.2, duplikując utworzoną akcję i zmieniając rodzaj zdarzenia własnego, oraz gabaryt.*

Do jednego zdarzenia własnego można przypisać więcej niż jedną akcję automatyczną, dodając odpowiednie warunki, zdarzenie "Gabaryt A" (przycisk 1) może generować paczki zarówno dla np. allegro, jak również dla przesyłek pochodzących ze sklepu, lub arena.

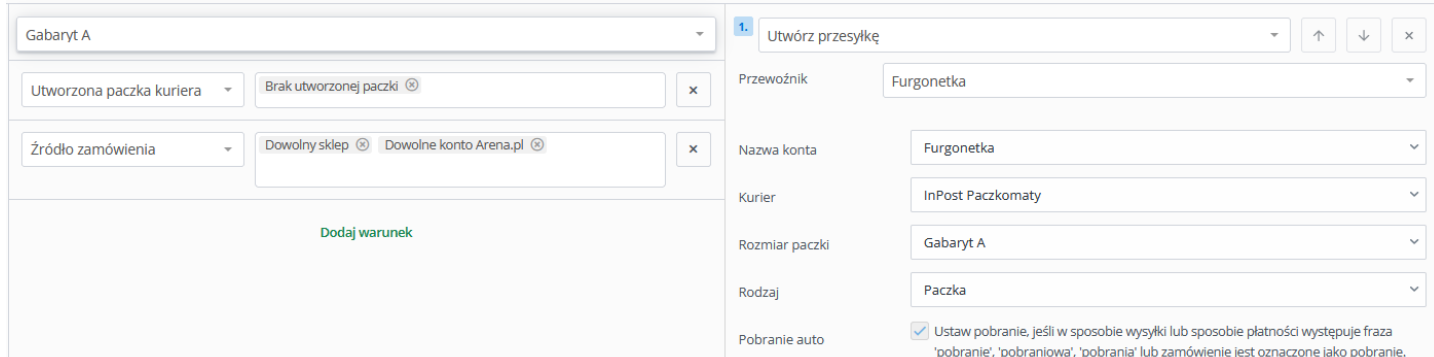

*W tym przypadku została zdefiniowana akcja automatyczna, która po wyzwoleniu zdarzenia "Gabaryt A" (przycisk 1 na klawiaturze Basebutton) utworzy list przewozowy w gabarycie A dla zamówień pochodzących ze sklepu, oraz np. Arena.pl, jako źródło zamówienia można zdefiniować dowolną platformę, dla której paczka ma być generowana za pośrednictwem np. Furgonetka.*

*Należy postąpić w ten sam sposób dla pozostałych zdarzeń skonfigurowanych w kroku 4.1, lub 4.2, duplikując utworzoną akcję i zmieniając rodzaj zdarzenia własnego, oraz gabaryt.*

Po naciśnięciu przycisku na panelu rozpoczyna się automatyczne generowanie etykiety zgodnie z ustawieniami automatycznymi akcjami.

Również na liście zamówień po zaznaczeniu kilkunastu z nich i naciśnięciu zdefiniowanego przycisku rozpoczyna się generowanie etykiet dla wielu zamówień.

#### **4.4 Przyciski funkcyjne**

**Strzałka w dół** – otwarcie zebrania zamówień. Otwiera okno zbierania zamówień po otwarciu listy zamówień.  **Przytrzymanie przycisku** – zamknięcie okna zabierania

 **dwuklik** – odświeżenie strony

**Strzałka w prawo** – przechodzi do następnego zamówienia **Strzałka w lewo** – przechodzi do poprzedniego zamówienia

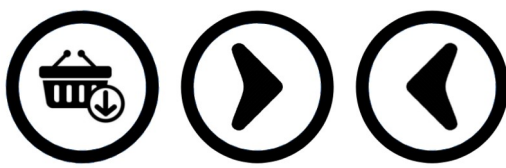

*Dla prawidłowego funkcjonowania klawiszy funkcyjnych należy w systemie Baselinker należy ustawić skróty, w tym celu przejdź do: [https://panel.baselinker.com/orders\\_shortcuts.php](https://panel.baselinker.com/orders_shortcuts.php) i ustaw skróty jak na zdjęciu:*

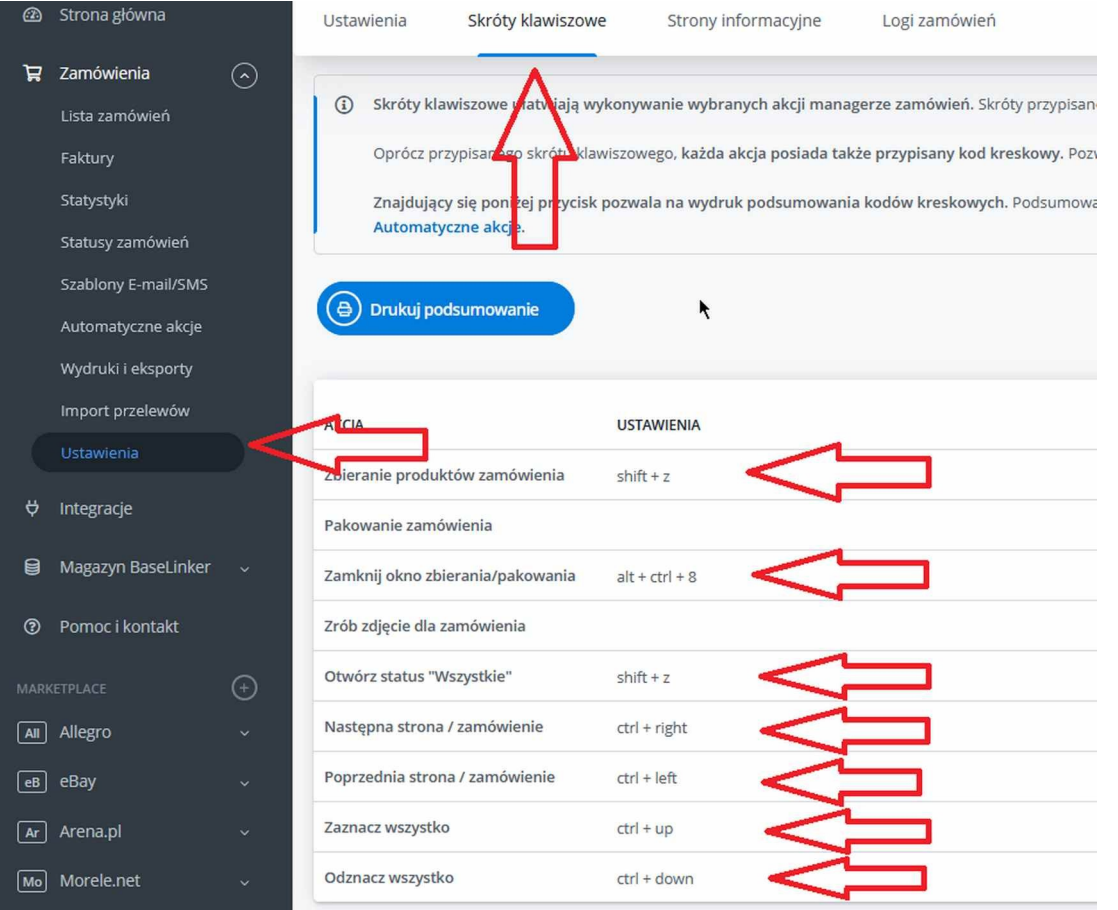

# **Wyłączenie dźwięków klawiszy**

Naciśnij i przytrzymaj przycisk 1 + 10 aż usłyszysz długi dźwięk z głośnika. Wszystkie klawisze zapalą się na 3s

# **Włączenie dźwięków klawiszy**

Naciśnij i przytrzymaj przycisk 2 + 10 aż usłyszysz długi dźwięk z głośnika. Wszystkie klawisze zapalą się na 3s

# **5. Własne oznaczenia przycisków**

W każdym przycisku można wymienić wzór ikony. Przycisk umocowany jest na dwa zatrzaski którego podważenie powoduje wysunięcie się górnej jego części.

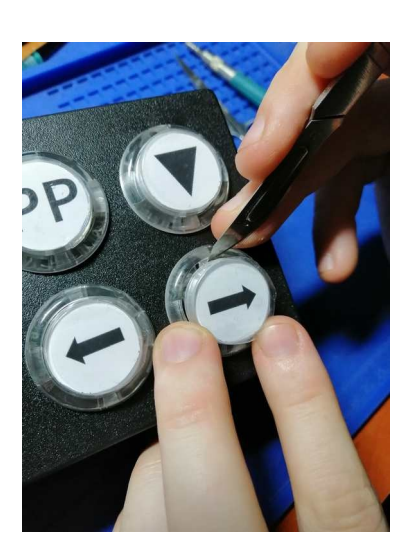

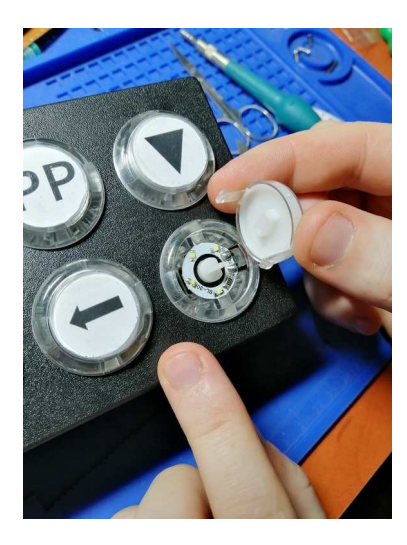

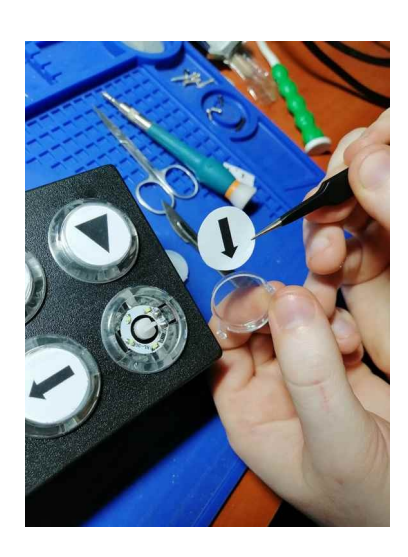

# **Podświetlenie przycisków**

Panel Basebutton posiada unikalną funkcjonalność, pozwalającą podświetlać konkretne przyciski w zależności od rodzaju kuriera.

Do poprawnego działania potrzebne są: aplikacja Basebutton app, oraz plik *index.php* umieszczony na serwerze z obsługą php

**plik index.php znajdziesz w folderze instalacyjnym aplikacji Basebutton domyślnie c:\\ basebutton**

**1.** Pobierz instalator z linku:<https://interplug.pl/download/basebutton.exe>, zainstaluj, wewnątrz znajdziesz plik *index.php,* który umieść na swoim serwerze w folderze o nazwie "Panel", zapamiętaj, lub zapisz ścieżkę dostępu do pliku, będzie to potrzebne w kolejnym kroku.

**2.** Uruchom aplikację Basebutton app, domyślnie aplikacja uruchamia się zminimalizowana w tray`u, obok zegara.

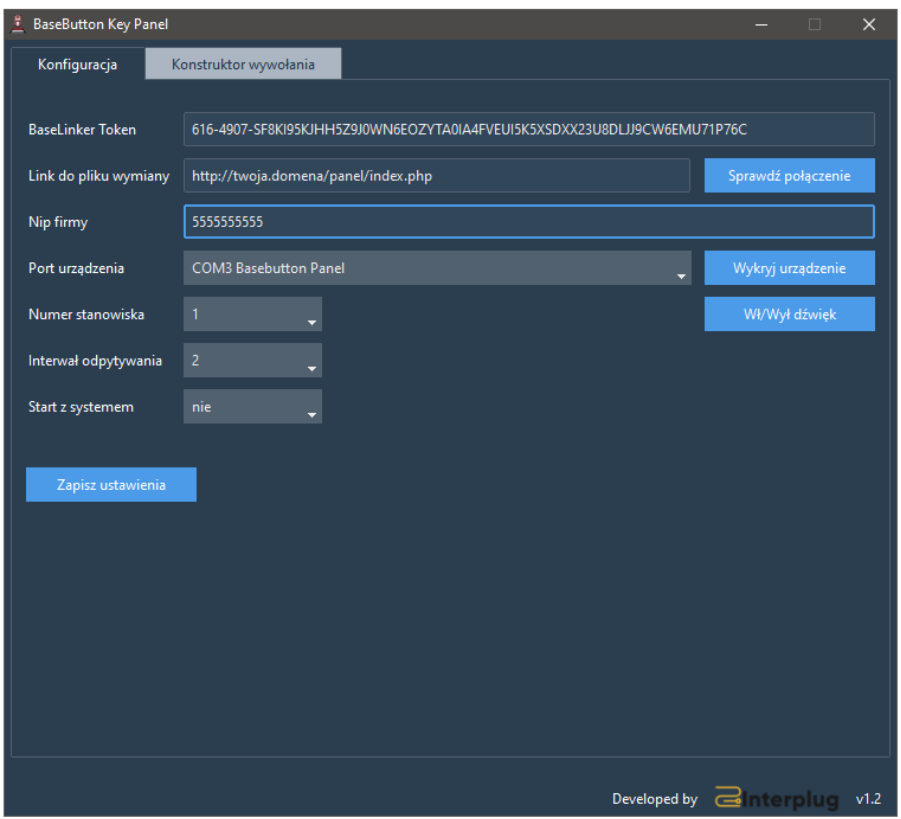

Uzupełnij pola:

**Baselinker Token -**znajdziesz go tutaj: [https://panel.baselinker.com/other\\_api\\_token.php](https://panel.baselinker.com/other_api_token.php) **Link do pliku wymiany** – tutaj wpisz ścieżkę dostępu do pliku index.php na twoim serwerze (adres serwera, wraz z nazwą folderu)

**Nip firmy -** 

**-Port urządzenia** zostanie wykryty automatycznie jeśli panel był podłączony do komputera przed uruchomieniem aplikacji.

**-Numer Stanowiska** przypisujemy sobie dla danego komputera. Jeśli na jednym koncie Baselinker pracuje więcej niż jedna stacja robocza należy aplikacje zainstalować na każdej z nich i dla każdej stacji roboczej przypisać osobny numer stanowiska oraz stworzyć osobne akcje automatyczne dla każdego z nich.

**-Interwał odpytywania** jest to odstęp czasu podany w sekundach po upływie którego aplikacja wykonuje zapytanie do serwera o nowe komendy wysłane z Baselinkera.

**-Wł/Wył dźwięk klawiszy** powoduje włączenie lub wyłączenie dziku podczas naciskania przycisków panelu.

**-Start z systemem** powoduje uruchomienie aplikacji wraz z systemem

**-Zapisz ustawienia** powoduje zapisanie wszystkich ustawień wprowadzonych w aplikacji

#### **3.** W Baselinker stwórz zdarzenie indywidualne wywołujące podświetlenie: [https://panel.baselinker.com/orders\\_macro\\_triggers.php](https://panel.baselinker.com/orders_macro_triggers.php)

*3.1 Jeśli podświetlenie ma być wywoływane przy przejściu do kolejnego zamówienia użyj poniższej konfiguracji:*

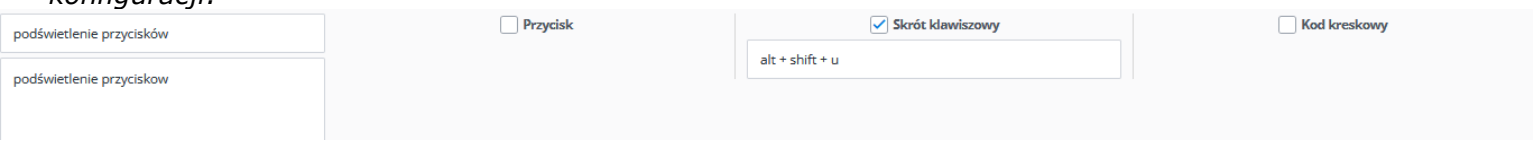

# *3.2 Jeśli podświetlenie chcesz wyzwalać, przez zeskanowanie kodu kreskowego zamówienia, użyj poniższej konfiguracji:*

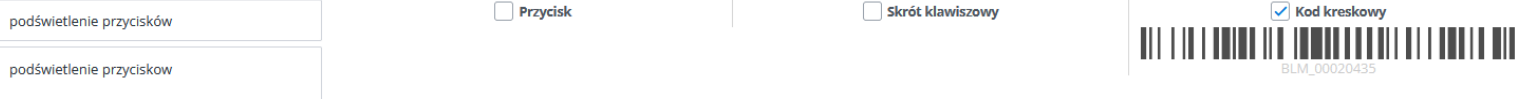

#### Dodatkowo w ustawieniach na stornie: *[https://panel.baselinker.com/orders\\_options.php](https://panel.baselinker.com/orders_options.php)* w zakładce: "Skaner kodów kreskowych" użyj ustawień ze zdjęcia poniżej:

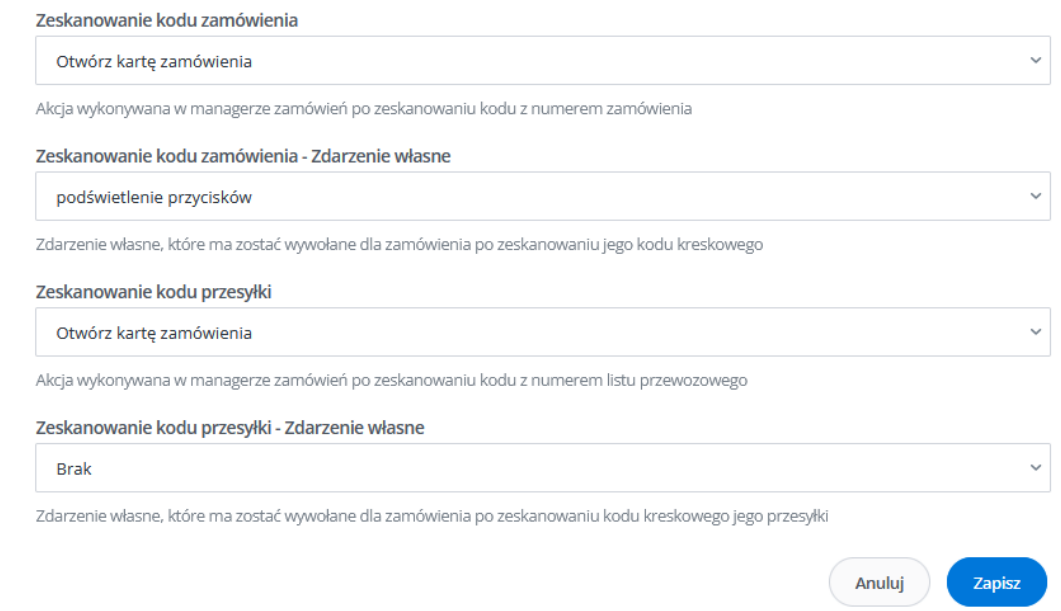

*W obu opcjach panel zaświeci odpowiednie przyciski, zarówno w karcie zamówienia, jak również w asystencie pakowania, czy przy kompletowaniu zamówienia.*

**4.** Przy pomocy konstruktora wywołania stwórz scenariusze zaświecania odpowiednich przycisków: 1. Uruchom aplikację Basebutton app, przejdź do opcji "Konstruktor linku BL"

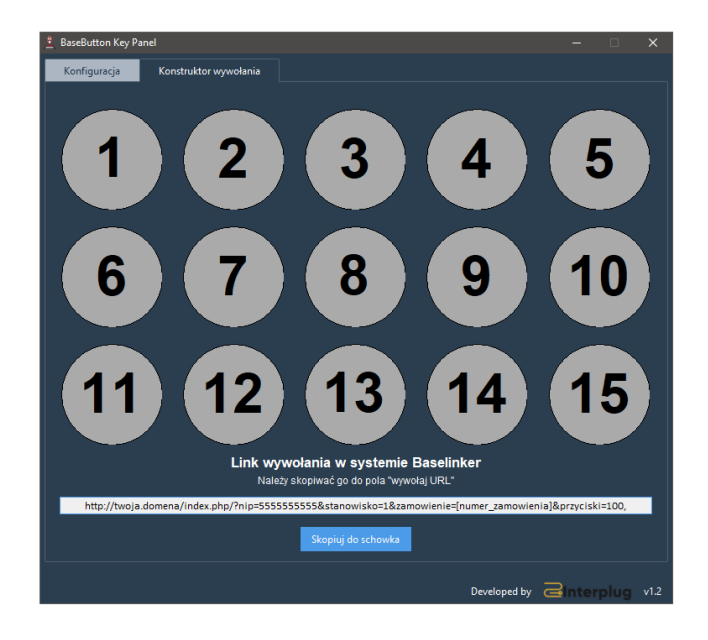

*Przykład dla którego zostanie przygotowane podświetlenie będzie dotyczył przygotowania przesyłek InPost, dla gabarytów A, B i C, analogicznie należy postępować dla pozostałych akcji przygotowanych wcześniej, zgodnie z instrukcją.*

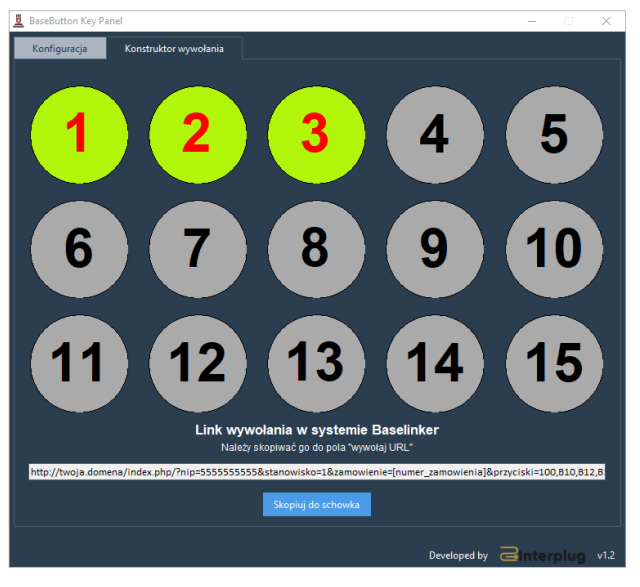

**4.1** W otwartym konstruktorze podświetl odpowiednie przyciski:

4.2 Wciśnij "Skopiuj do schowka", przejdź do tworzenia automatycznych akcji: *[https://panel.baselinker.com/orders\\_macros.php](https://panel.baselinker.com/orders_macros.php)*

Tam stwórz akcję automatyczną zgodnie ze schematem jak poniżej:

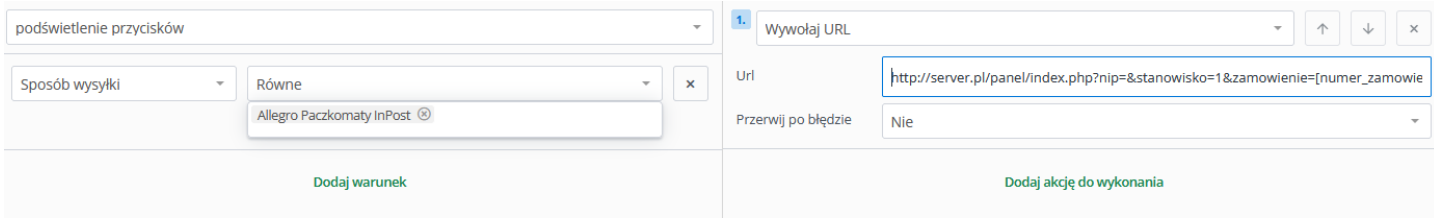

Jako warunek "Sposób wysyłki" wprowadź wszystkie rodzaje wysyłek, które mają podświetlać klawisze nr 1, 2 i 3.

*Jeśli przycisk 1, 2 i 3 mają się podświetlać zarówno dla przesyłek InPost generowanych w menadżer paczkę, oraz np. w furgonetka, to oba sposoby wysyłki muszą być uwzględnione w warunkach.*

*Przeprowadź analogiczną, konfigurację dla pozostałych metod dostawy, które chcesz obsługiwać z panelu Basebutton.*

*Interplug.pl* Liveno Trade sp. z o.o. ul. Spacerowa 1 63-430 Kaczory NIP: 622-280-17-26

Tel: 737 742 212 biuro@interplug.pl